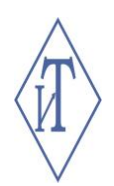

# **КОМПЛЕКСЫ РЕГИСТРАТОРОВ ТЕМПЕРАТУРЫ И ОТНОСИТЕЛЬНОЙ ВЛАЖНОСТИ СЕРИИ TR**

Руководство по эксплуатации **СЦТР.467569.002 РЭ**

г. Челябинск

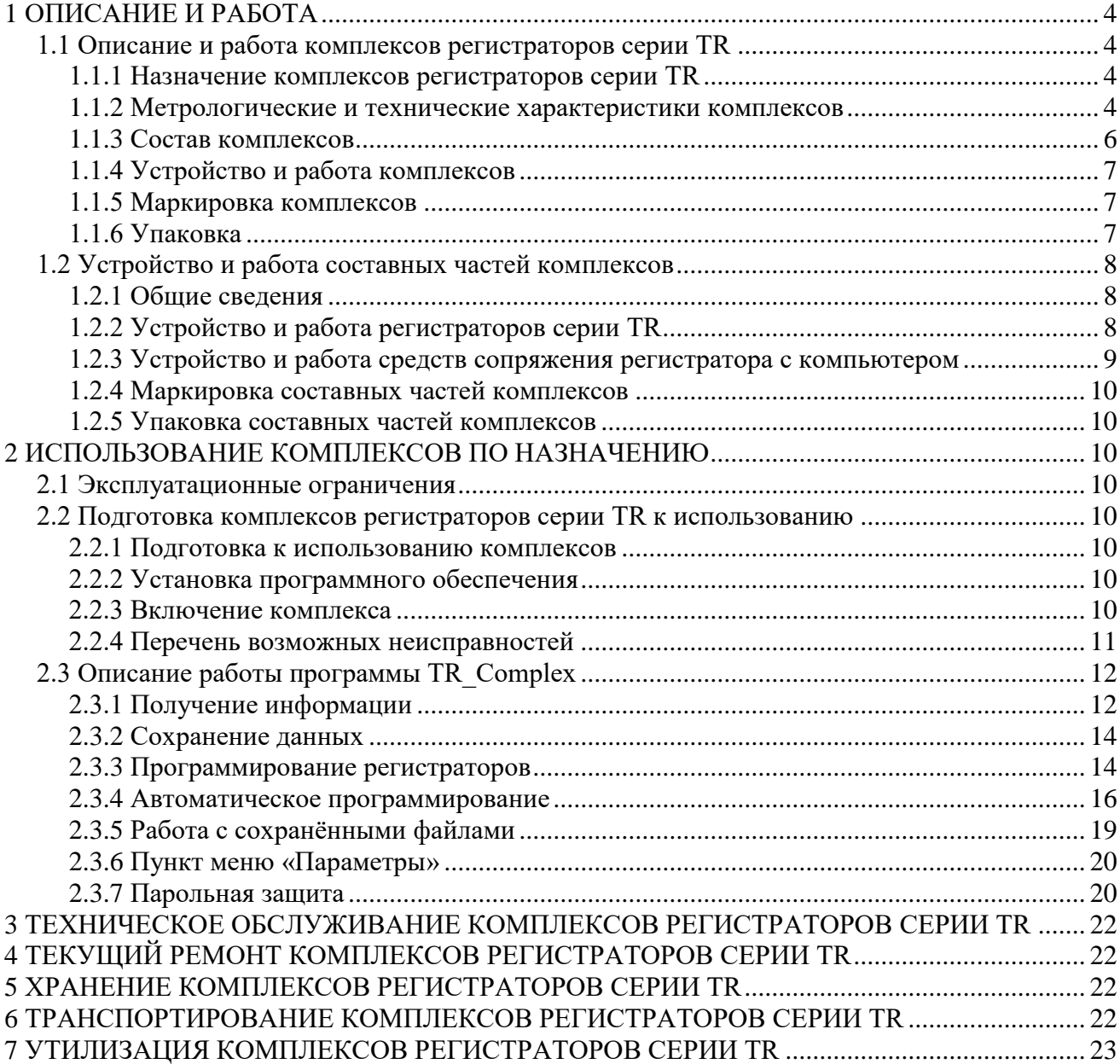

#### СЦТР.467569.002 РЭ

Настоящее руководство по эксплуатации (далее по тексту – РЭ) включает в себя общие сведения, технические характеристики, описание конструкции, принцип работы и правила эксплуатации комплексов регистраторов температуры и относительной влажности серии TR (далее по тексту – комплексы).

Эксплуатация комплексов производится лицами, достигшими 18-тилетнего возраста, ознакомленными с принципом работы, конструкцией изделия, имеющими навыки работы в операционной системе Windows и изучившими данное руководство.

Предприятие-изготовитель оставляет за собой право производить непринципиальные изменения, не ухудшающие технические и метрологические характеристики комплексов. Данные изменения могут быть не отражены в тексте настоящего документа.

Настоящее руководство распространяется на все модификации комплексов регистраторов серии TR.

Настоящее руководство актуально для программного обеспечения «TR\_Complex» версии v1.10.

### <span id="page-3-0"></span>**1 ОПИСАНИЕ И РАБОТА**

#### **1.1 Описание и работа комплексов регистраторов серии TR**

#### **1.1.1 Назначение комплексов регистраторов серии TR**

<span id="page-3-2"></span><span id="page-3-1"></span>Комплексы регистраторов серии TR СЦТР.467569.002 (далее по тексту – «комплексы») предназначены для измерения и регистрации температуры и относительной влажности окружающего воздуха.

Комплексы могут быть использованы при выполнении работ по оценке соответствия промышленной продукции и продукции других видов, а также иных объектов установленным законодательством Российской Федерации обязательным требованиям, в том числе:

– в пищевой промышленности при производстве, хранении и транспортировании продукции;

– в медицине и медицинской промышленности для контроля температуры и влажности при транспортировании и хранении медицинских препаратов и трансплантируемых органов, а также при независимом температурном контроле при обеспечении "Холодовой цепи" и т.д.;

– в технологических процессах для мониторинга температуры и влажности холодильного и вентиляционного оборудования, систем кондиционирования и поддержания микроклимата и т.д.;

– в коммунальном хозяйстве для энергоконтроля и энергоаудита;

– в прикладных и научных исследованиях;

– в сельском хозяйстве для мониторинга температуры и влажности в оранжереях и теплицах, в птицеводстве и пчеловодстве, а также при искусственном выращивании грибов, разведении рыбы и т.д.

#### **1.1.2 Метрологические и технические характеристики комплексов**

<span id="page-3-3"></span>Комплексы выпускаются в нескольких модификациях. Метрологические характеристики модификаций комплексов приведены в таблице 4, технические характеристики – в таблице 5.

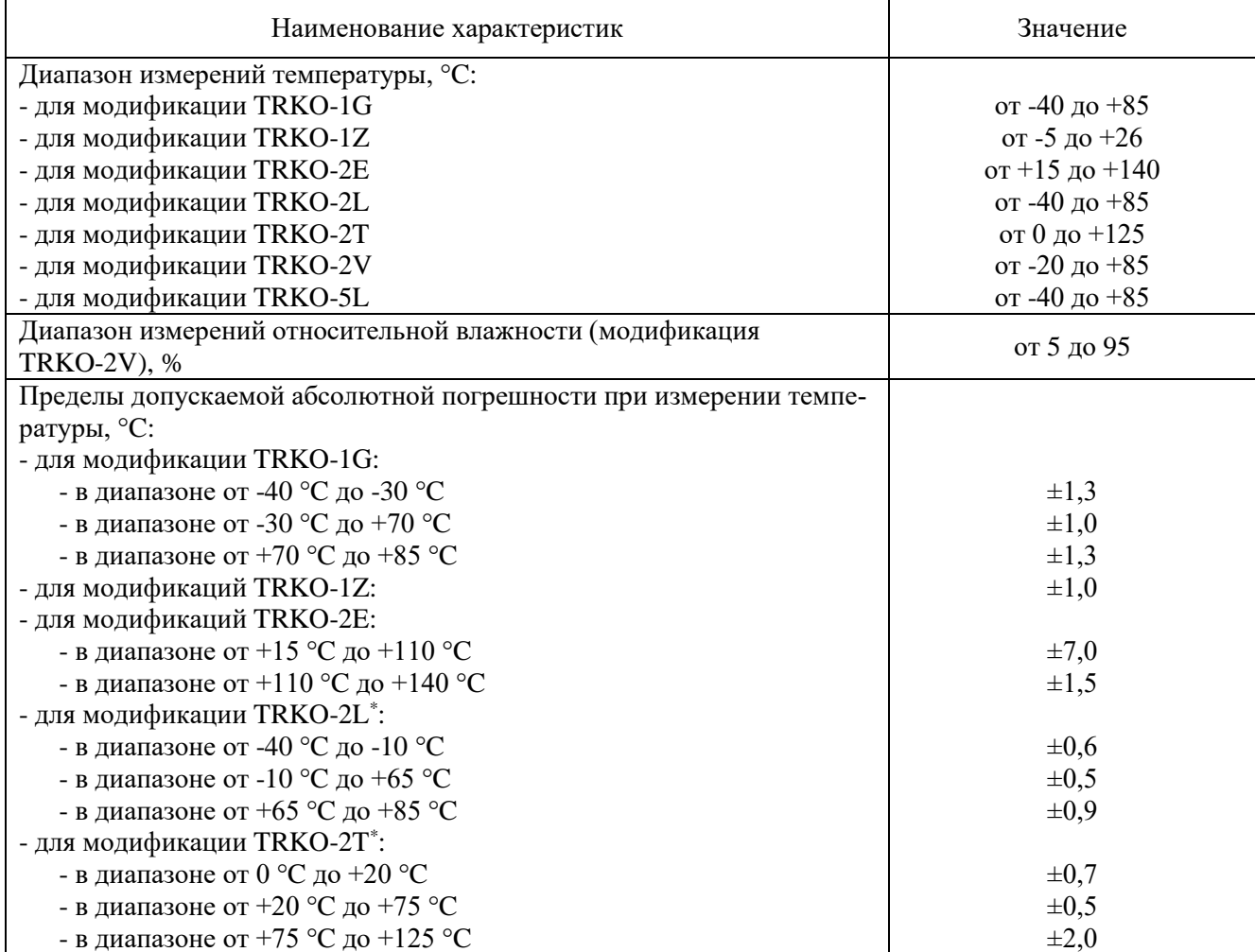

Таблица 4 – Метрологические характеристики комплексов

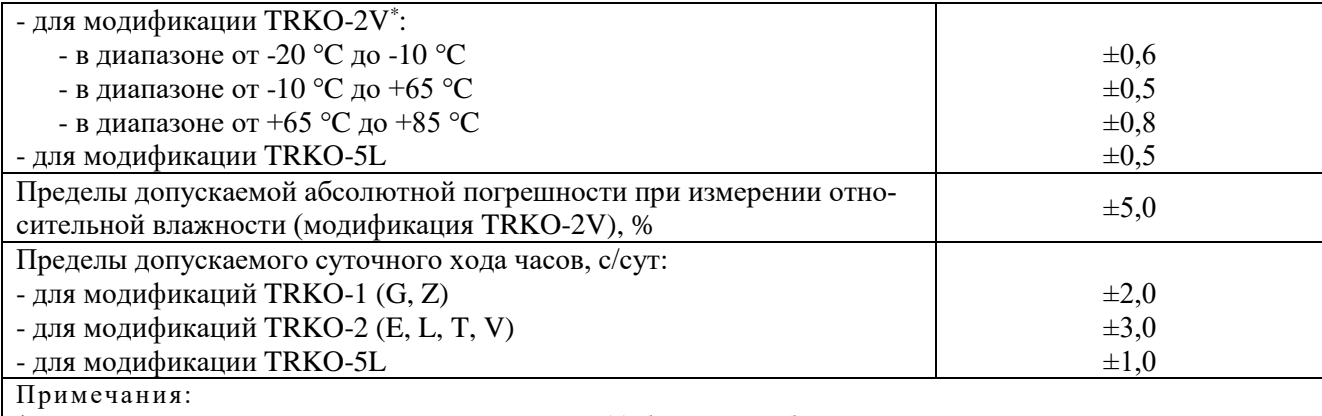

\* Значения погрешностей указаны для режима при 11-битном преобразовании.

#### Таблица 5 – Основные технические характеристики комплексов

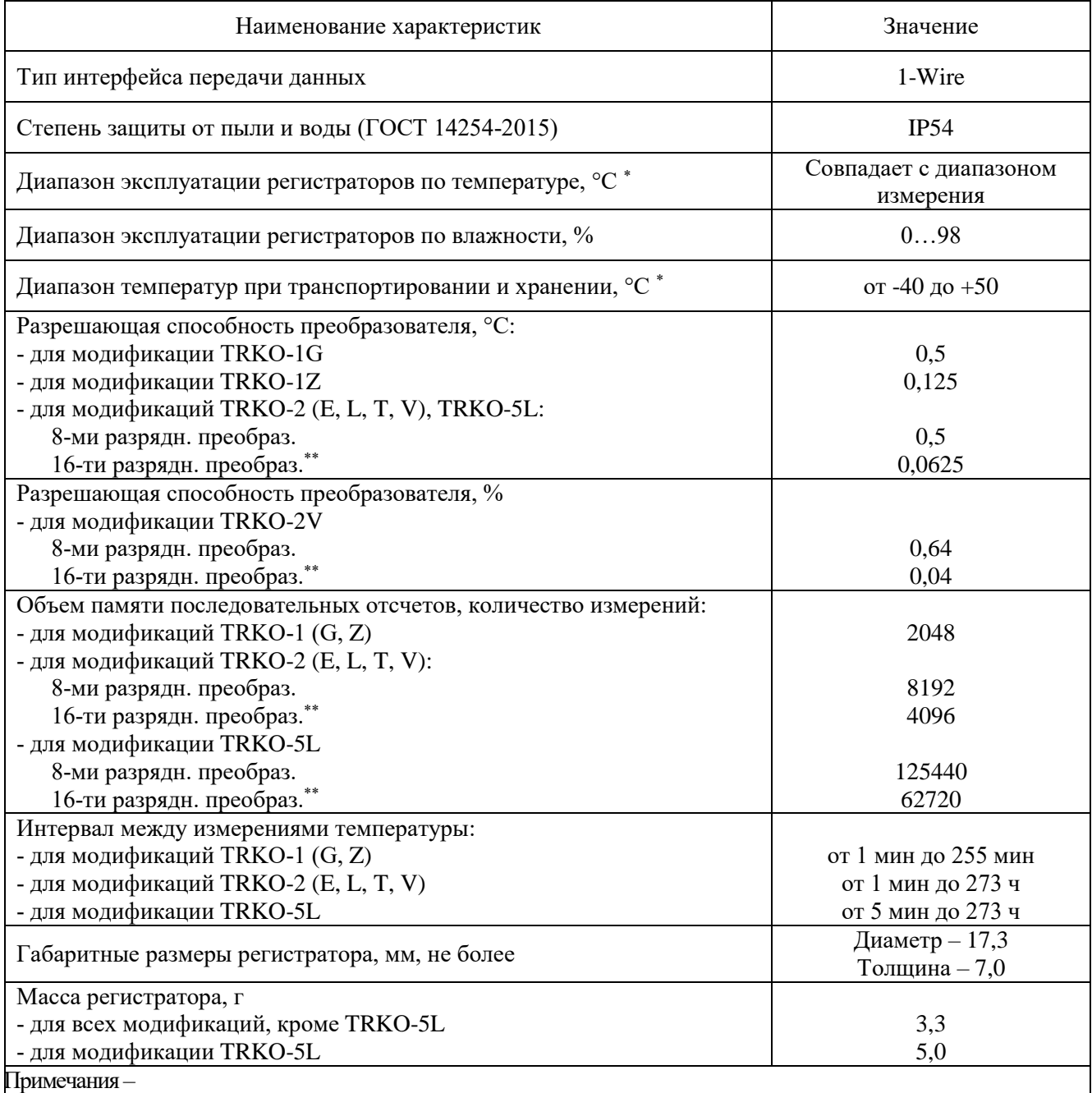

\*Хранение (и эксплуатация) при температурах больше +50 °С значительно сокращает срок службы элементов питания. Кроме того, длительная эксплуатация в условиях предельных параметров может повредить регистратор;  $^{**}$ В режиме 16-ти битного преобразования разрешение регистраторов составляет 11 бит.

### **1.1.3 Состав комплексов**

<span id="page-5-0"></span>Комплексы выпускаются в нескольких модификациях, отличающихся друг от друга разновидностями измеряемых параметров, шириной измеряемых диапазонов, а также точностью измерения параметров. Наименования, описания и обозначения модификаций комплексов в соответствии с ГОСТ 2.201 приведены в таблице 1.

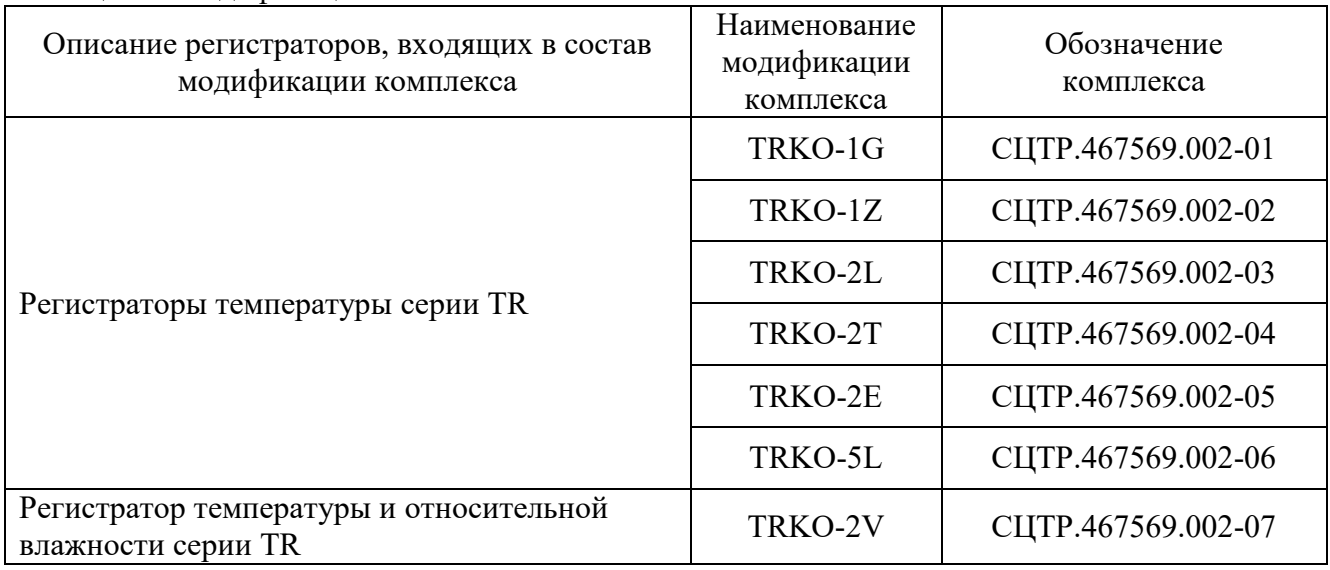

Таблица 1 – Модификации комплексов

Регистраторы температуры и относительной влажности выполнены на основе комплектующих производства компании Maxim Integrated (США), путем программной адаптации к комплексам, не изменяющей их метрологические характеристики.

В таблице 2 приведены соответствия характеристик регистраторов комплектующим производства компании Maxim Integrated.

Таблица 2 – Соответствие характеристик регистраторов комплектующим производства компании Maxim Integrated

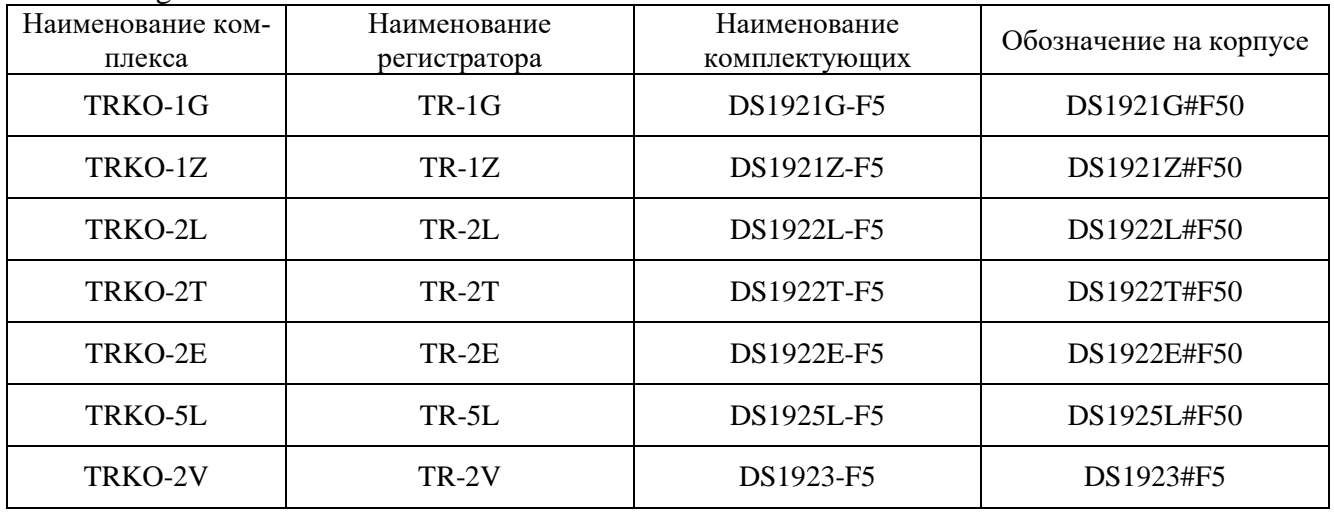

В состав комплексов входят регистраторы указанного в таблице 1 типа, количество регистраторов определяется заказной спецификацией. Также в основной состав комплексов входят:

– адаптер TRKP;

– программное обеспечение «TR\_Complex»;

– эксплуатационная документация.

В состав комплексов могут входить дополнительные составные части, которые заказываются отдельно.

Комплект поставки комплексов показан в таблице 3.

Таблица 3 – Комплектность

| Наименование                                                              | Обозначение        | Кол.<br>IIIT. | Примечание                                                                                                    |  |
|---------------------------------------------------------------------------|--------------------|---------------|----------------------------------------------------------------------------------------------------|--|
| Регистратор серии TR                                                      |                    | 1             | Количество указывается в заказ-<br>ной спецификации                                                                 |  |
| Пластиковый держатель                                                     |                    | 1             | По количеству регистраторов                                                                                         |  |
| <b>Адаптер TRKP</b>                                                       |                    | 1             | При заказе нескольких комплек-<br>сов допускается по согласованию<br>поставка одного экземпляра на<br>все комплексы |  |
| Паспорт                                                                   | СЦТР.467569.002 ПС | 1             |                                                                                                    |  |
| Программное обеспечение<br>«TR Complex»                                   |                    | $\mathbf{1}$  | Допускается представление в<br>электронном виде на CD-диске<br>или сайте производителя                              |  |
| Руководство по эксплуатации                                               | СЦТР.467569.002 РЭ | $\mathbf{1}$  |                                                                                                    |  |
| Методика поверки                                                          | MΠ-02-2018-20      | 1             | www.gigrotermon.ru                                                                                                  |  |
| Упаковка                                                                  |                    | 1             |                                                                                                    |  |
| Прибор «Thermochron Auditor»<br>с приемным устройством<br>«USB - iButton» |                    | 1             | Могут заказываться отдельно,<br>при этом количество и типы дан-                                                     |  |
| Капсула «Thermochron<br>protector»                                        |                    | $\mathbf{1}$  | ных составных частей указыва-<br>ются в заказной спецификации                                                       |  |

### **1.1.4 Устройство и работа комплексов**

<span id="page-6-0"></span>Комплексы представляют собой совокупность автономных (снабженных внутренним элементом питания) регистраторов (одного или нескольких) и комплекта обслуживания (адаптера TRKP и программного обеспечения, установленного на персональном компьютере).

Регистратор посредством адаптера подключают к персональному компьютеру. С помощью программного обеспечения TR\_Complex устанавливают необходимые параметры измерений и запускают миссию. После успешного запуска миссии, регистратор начинает выполнять измерения (сразу или в указанное время) и сохранять результаты во внутренней памяти.

Регистратор отсоединяют от приемного приспособления и размещают в том месте, где требуется проводить измерения.

После завершения цикла измерений регистратор вновь подключают к персональному компьютеру и с помощью программного обеспечения TR\_Complex останавливают миссию и считывают результаты измерений.

### **1.1.5 Маркировка комплексов**

<span id="page-6-1"></span>Маркировка наносится на отдельные элементы комплексов в соответствии с конструкторской документацией на эти элементы.

Знак утверждения типа средств измерений наносится типографским способом на титульный лист «Руководства по эксплуатации комплексов регистраторов серии TR» и паспорта на комплекс.

Маркировка тары в соответствии с требованиями ГОСТ 14192.

### **1.1.6 Упаковка**

Комплексы упаковываются согласно своей конструкторской документации.

<span id="page-6-2"></span>Упаковка производится в закрытых вентилируемых помещениях при температуре окружающего воздуха от плюс 15 °С до плюс 40 °С и относительной влажности до 80 % при отсутствии в окружающей среде агрессивных примесей.

### **1.2 Устройство и работа составных частей комплексов 1.2.1 Общие сведения**

<span id="page-7-1"></span><span id="page-7-0"></span>Основой комплексов являются регистраторы серии TR, типы которых указаны в таблице 1 настоящего Руководства. Регистраторы серии TR всех типов (кроме TR-2V) обеспечивают измерение и мониторинг температуры окружающего воздуха. Регистратор TR-2V обеспечивает измерение и мониторинг температуры и относительной влажности окружающего воздуха.

На рисунке 1 показан внешний вид комплексов в основном варианте поставки. Персональный компьютер и CD-диск с программным обеспечением на фото не показаны.

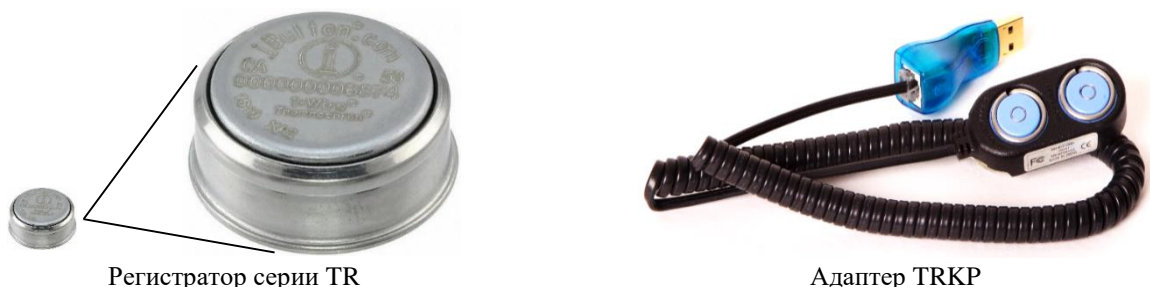

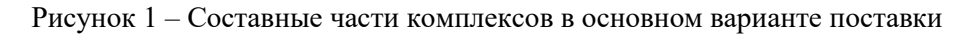

На рисунке 2 показаны составные части, не входящие в основной комплект поставки. Эти составные части включаются в состав комплексов по желанию заказчика и могут заказываться отдельно.

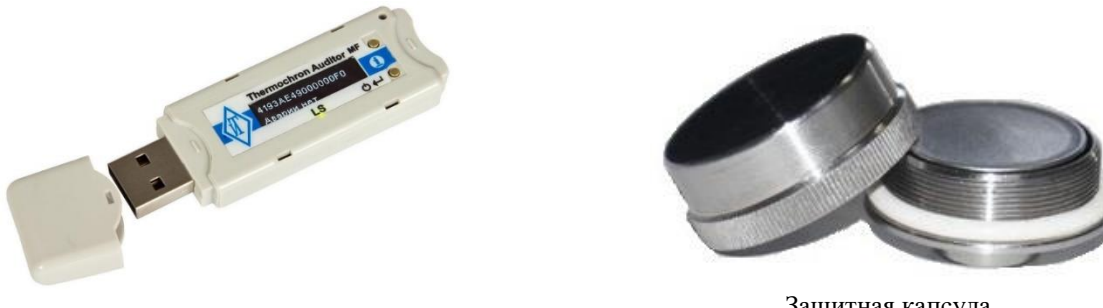

Прибор «Thermochron Auditor»

Защитная капсула «Thermochron Protector» с регистратором

Рисунок 2 – Дополнительные составные части комплексов

### **1.2.2 Устройство и работа регистраторов серии TR**

<span id="page-7-2"></span>Регистратор представляет собой автономный программируемый самописец, способный фиксировать, в зависимости от типа регистратора, температуру либо температуру и относительную влажность окружающего воздуха с определенным пользователем временным промежутком между измерениями.

Принцип действия регистраторов основан на изменении емкости конденсатора при изменении температуры или относительной влажности. Изменение частоты встроенного в регистратор генератора, использующего данный конденсатор, преобразуется в текущие показатели температуры или относительной влажности.

Принципиально все регистраторы можно разделить на две группы: одноканальные, к которым относятся регистраторы всех типов, исключая TR-2V, накапливающие данные преобразователя температуры, и двухканальные, которые могут накапливать так же результаты преобразования относительной влажности (TR-2V).

Каждый регистратор выпускается с уникальным 8-байтовым серийным номером. Уникальный регистрационный номер каждого изделия, несбрасываемый счётчик числа измерений, увеличивающий свои показания при каждом новом запуске, и система паролей делают невозможной фальсификацию результатов измерения при жесткой привязке прибора к конкретному месту.

Конструктивно изделие размещено в герметичном миниатюрном корпусе (рисунок 3), изготовленном из нержавеющей стали. Корпус-диск состоит из двух половин, электрически изолированных друг от друга полипропиленовой вставкой. Половины диска образуют контактную пару для последовательного однопроводного порта. При этом центральная часть соответствует линии данных, а внешняя оболочка – «общему проводу».

Для того чтобы произошел обмен информацией между регистратором и внешним устройством считывания информации, необходимо обеспечить контакт

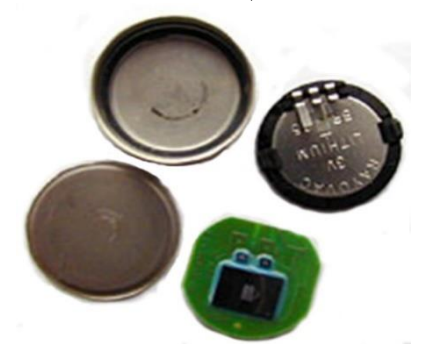

Рисунок 3 – Устройство регистратора серии TR

обеих поверхностей половин металлического корпуса с контактным приёмным устройством, также состоящим из двух электрически не связанных частей.

#### **1.2.3 Устройство и работа средств сопряжения регистратора с компьютером**

<span id="page-8-0"></span>Комплексы содержат набор аппаратно-программных средств, реализующих сопряжение регистраторов с персональным компьютером. Набор вспомогательных аппаратных средств включает адаптер TRKP.

Адаптер TRKP имеет уникальный номер и представляет собой преобразователь интерфейсов USB—1-Wire. Адаптер предназначен для переноса данных из памяти регистратора на персональный компьютер с помощью специализированного программного обеспечения «TR\_Complex». Регистратор подключается к адаптеру путём установки регистратора в специальное приёмное гнездо.

Программное обеспечение «TR\_Complex» имеет следующие функции:

– задавать желаемые значения установочных параметров с целью организации новой миссии – процесса регистрации контролируемой величины для одноканальных регистраторов или обеих контролируемых величин для двухканальных регистраторов TR-2V;

– контролировать состояние регистратора;

– считывать из памяти регистратора собранную и сохраненную им информацию, а затем визуализировать полученные данные в форме таблиц или графиков и распечатывать графические изображения на принтере;

– считывать, редактировать и сохранять ярлык (содержимое дополнительной пользовательской памяти регистратора);

– сохранять зафиксированную регистратором информацию в виде текстового или защищённого шифрованного бинарного (кодового) файла для её дальнейшего хранения, транспортировки, анализа и обработки с помощью стандартных программных средств;

– производить консервацию регистратора в случае его простоя (временного вывода из эксплуатации).

Для считывания и передачи на персональный компьютер информации, накопленной в памяти регистраторов, применяется переносной прибор «Thermochron Auditor», поставляемый по отдельному заказу. Прибор «Thermochron Auditor» представляет собой малогабаритное устройство со встроенным комбинированным «USB–1-Wire» разъемом, информативным графическим дисплеем, функциональными кнопками и двухцветным светодиодом. Для сопряжения стационарно закрепленных регистраторов с этим прибором, он комплектуется специальным приемным устройством «USB – iButton». Прибор предназначен для считывания из памяти регистраторов накопленных данных и формирования табличных и графических отчетов, а также для перепрограммирования регистраторов и запуска нового цикла измерений.

После установки на компьютер специализированного программного обеспечения, а также подключения к компьютеру вспомогательных аппаратных средств, входящих в состав комплексов, пользователь получает возможность полномасштабной поддержки работы регистраторов на всех этапах их эксплуатации.

#### <span id="page-9-0"></span>**1.2.4 Маркировка составных частей комплексов**

Тип и серийный номер регистратора нанесены на корпус методом гравировки. Тип и серийный номер адаптера-переходника нанесены наклейкой на корпусе.

#### **1.2.5 Упаковка составных частей комплексов**

<span id="page-9-1"></span>Составные части, входящие в состав упаковываемого комплекса, размещаются в предназначенных для них местах в упаковочной таре. Допустима упаковка в герметично закрытых Zipпакетах из полиэтиленовой пленки, оснащенных гриппером (защёлкой).

### <span id="page-9-2"></span>**2 ИСПОЛЬЗОВАНИЕ КОМПЛЕКСОВ ПО НАЗНАЧЕНИЮ**

#### **2.1 Эксплуатационные ограничения**

<span id="page-9-3"></span>Срок службы регистраторов обусловлен сроком службы их встроенного элемента питания и составляет до 8 лет с момента активирования либо около 800 000 совершенных измерений (в зависимости от того, что наступит ранее), при эксплуатации в условиях температур не выше плюс 50 °С. Эксплуатация и хранение регистраторов в условиях повышенных температур (свыше плюс 50 °С) значительно сокращает срок службы встроенного элемента питания. Кроме того, длительная эксплуатация в условиях предельных значений параметров может повредить регистратор.

Персональный компьютер, используемый в составе комплексов, должен удовлетворять следующим характеристикам:

– установленная операционная система не ниже Windows XP;

– наличие свободного коммуникационного последовательного порта типа USB со спецификацией не ниже 1.1.

#### <span id="page-9-4"></span>**2.2 Подготовка комплексов регистраторов серии TR к использованию**

### <span id="page-9-5"></span>**2.2.1 Подготовка к использованию комплексов**

Подготовка комплексов к использованию не требует соблюдения особых мер безопасности. Объем и последовательность внешнего осмотра комплексов:

– произвести внешний осмотр входящих в состав комплекса регистраторов, обращая внимание на целостность корпуса – отсутствие вмятин, следов коррозии и температурного воздействия, а также на отсутствие видимых загрязнений контактных поверхностей;

– произвести внешний осмотр адаптера-переходника и приемного приспособления, обращая внимание на отсутствие видимых механических повреждений их корпусов, разъемов и кабельных частей;

– выполнить внешний осмотр CD-диска с программным обеспечением, обращая внимание на отсутствие царапин, проверить читаемость данных с CD-диска.

Регистраторы работоспособны в любом положении.

### **2.2.2 Установка программного обеспечения**

<span id="page-9-6"></span>Для установки программы TR\_Complex необходимо запустить установочный файл программы TR\_Complex\_v###.exe и следовать диалоговому окну установки.

#### **2.2.3 Включение комплекса**

<span id="page-9-7"></span>2.2.3.1 Подключить адаптер-переходник USB—1-Wire к порту USB. Подключить к адаптеру-переходнику разъем кабеля приемного приспособления.

2.2.3.2 Подсоединить регистратор к приемному устройству.

2.2.3.3 Запустить программу TR\_Complex. На экране должно появиться окно, показанное на рисунке 4.

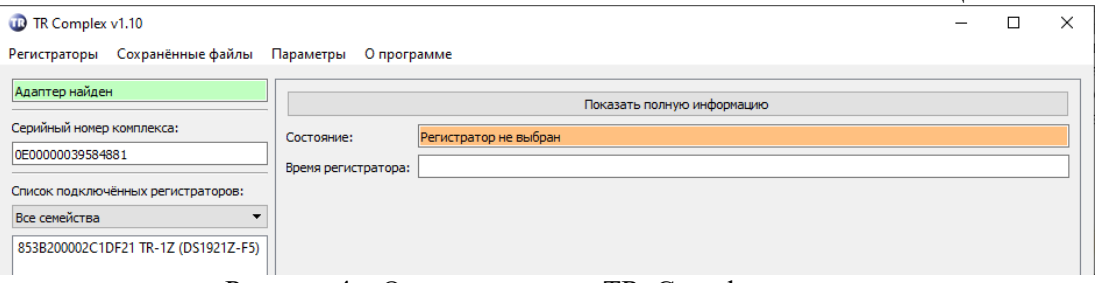

Рисунок 4 – Окно программы TR\_Complex после запуска

В строке «Серийный номер комплекса» отображается идентификационный номер подключенного адаптера TRKP.

Регистрационный номер подключенного регистратора отображается в поле «Список подключённых регистраторов» слева направо, так, как он отображён на корпусе регистратора.

Далее необходимо выбрать регистратор, кликнув по нему. Начнётся загрузка данных из памяти регистратора (рисунок 5).

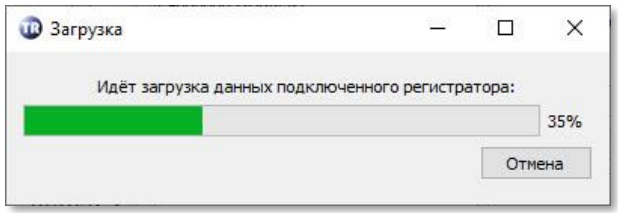

Рисунок 5 – Окно загрузки данных регистратора

По окончанию загрузки основное окно программы примет вид, показанный на рисунке 6.

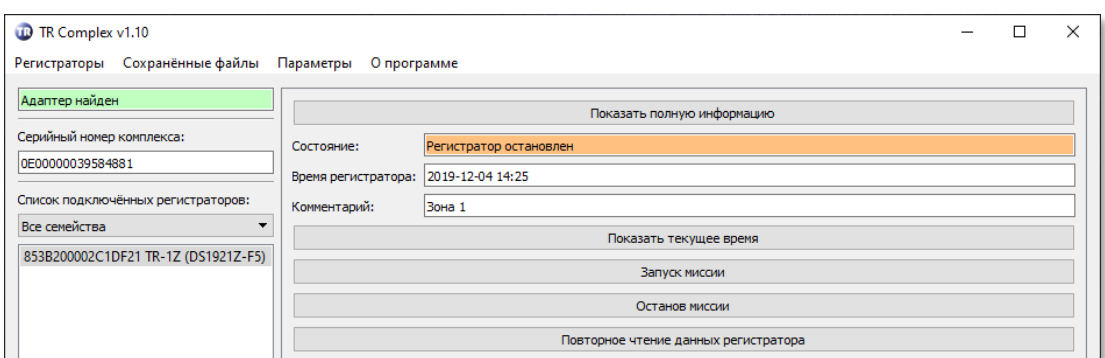

Рисунок 6 – Окно программы после загрузки данных регистратора

#### **2.2.4 Перечень возможных неисправностей**

<span id="page-10-0"></span>2.2.4.1 Если после запуска программы TR\_Complex на экране появляется окно, показанное на рисунке 7, то это означает отсутствие драйвера адаптера TRKP. Следует переустановить программу в соответствии с п. 2.2.2 настоящего Руководства.

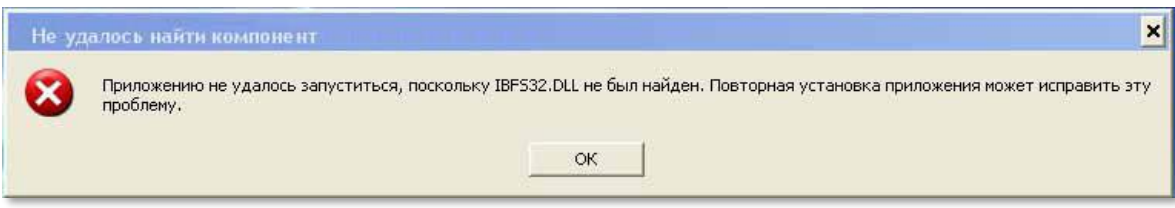

Рисунок 7 – Отсутствие драйвера адаптера-переходника

2.2.4.2 Если после запуска программы TR\_Complex и появления окна, показанного на рисунках 8а, 8б или 8в, никаких дальнейших изменений не происходит, то необходимо проверить

### СЦТР.467569.002 РЭ

подключение кабеля к адаптеру TRKP и подключение регистратора к приёмному устройству (переподключить кабель и регистратор).

Если после проверки и переподключения кабеля и регистратора никаких дальнейших изменений не происходит – необходимо обратиться в службу технической поддержки предприятияизготовителя.

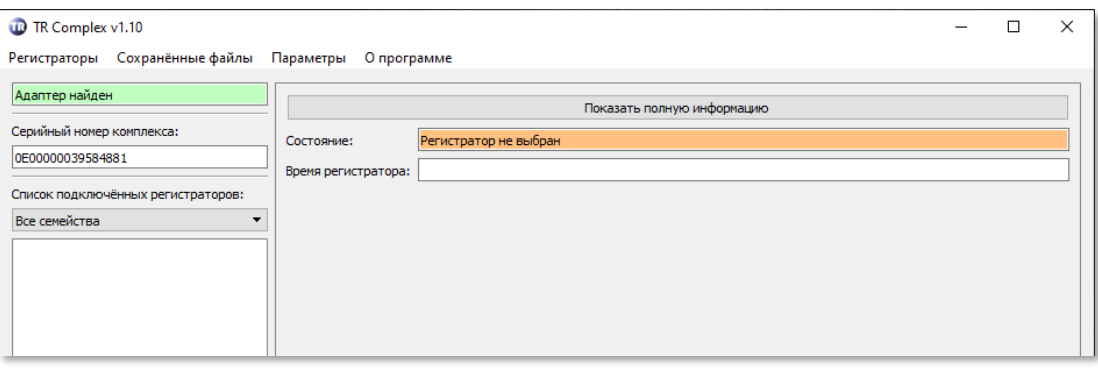

Рисунок 8а – Возможные неисправности. Регистратор не найден

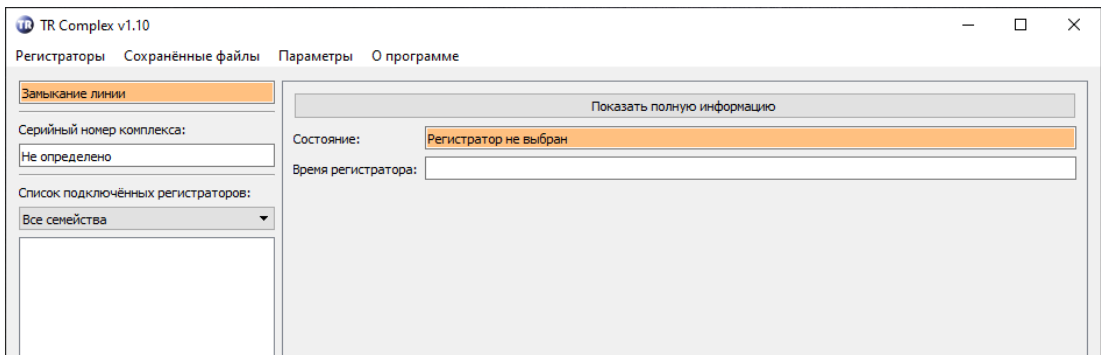

Рисунок 8б – Возможные неисправности. Замыкание линии

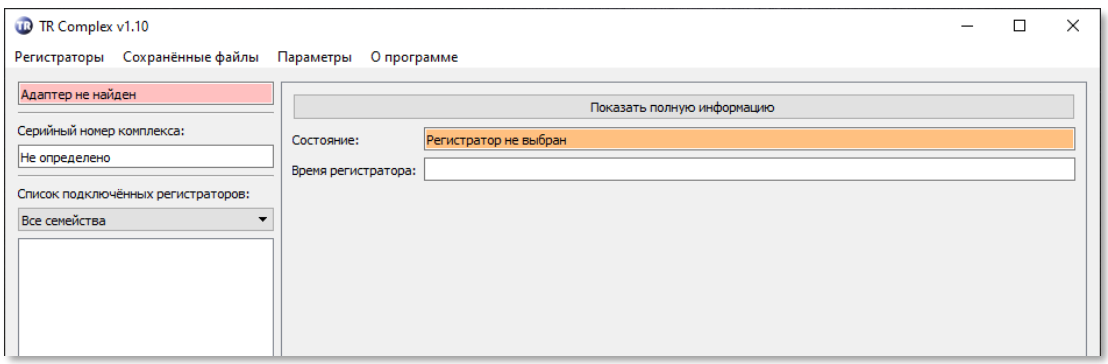

Рисунок 8в – Возможные неисправности. Адаптер не найден

### **2.3 Описание работы программы TR\_Complex**

### **2.3.1 Получение информации**

<span id="page-11-1"></span><span id="page-11-0"></span>Для того, чтобы получить полную информацию о состоянии регистратора, следует войти в пункт меню «Регистратор» и выбрать опцию «Информация» или нажать кнопку «Показать полную информацию» (рисунок 9), после чего будет открыто окно информации (рисунки 10а, 10б). Выбирая в том же пункте меню опцию «График» можно получить результаты измерений в виде графика зависимости температуры или относительной влажности от времени (рисунок 11).

## СЦТР.467569.002 РЭ

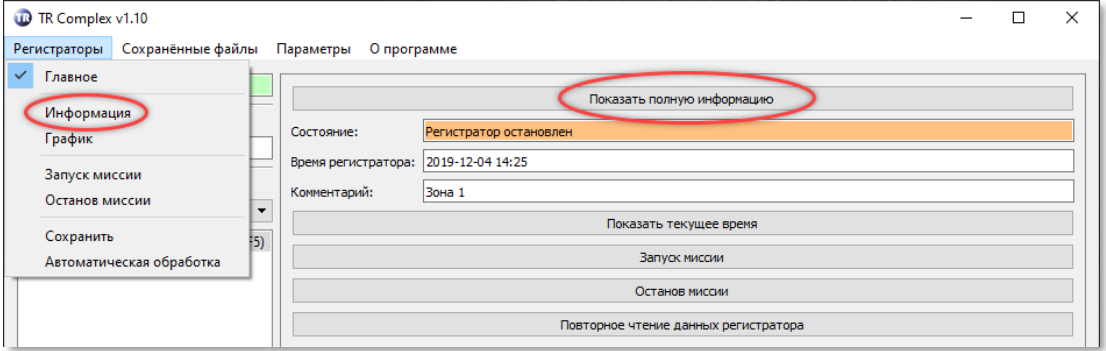

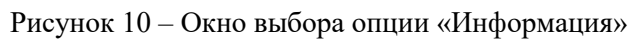

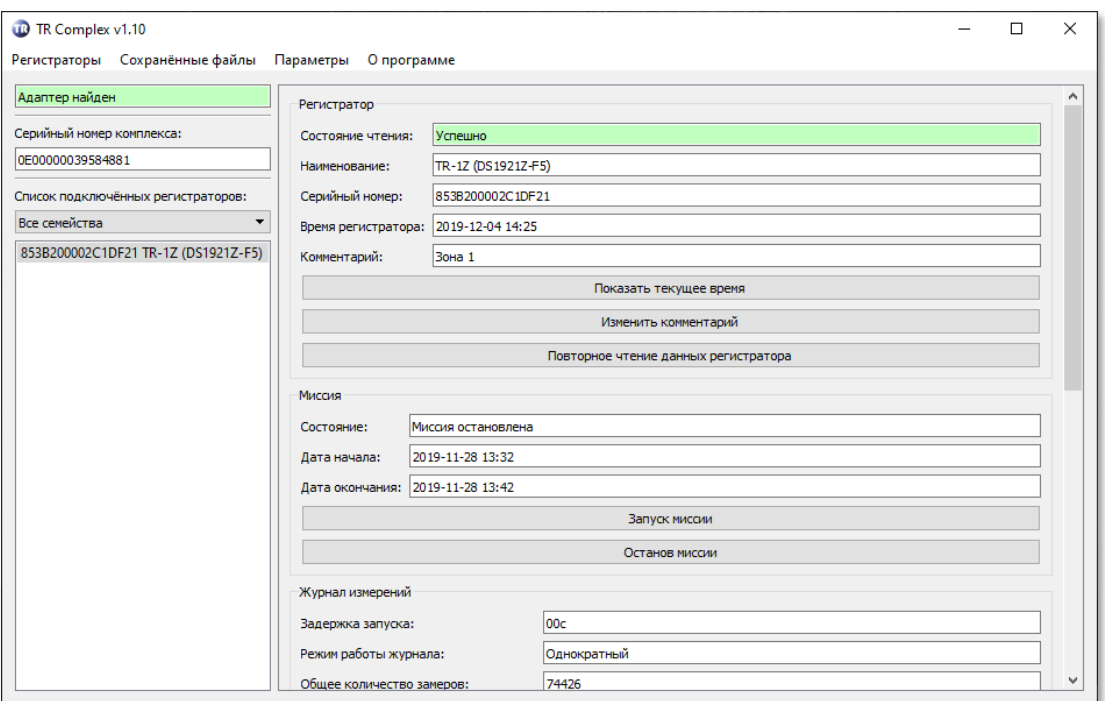

Рисунок 10а – Окно информации о состоянии регистратора

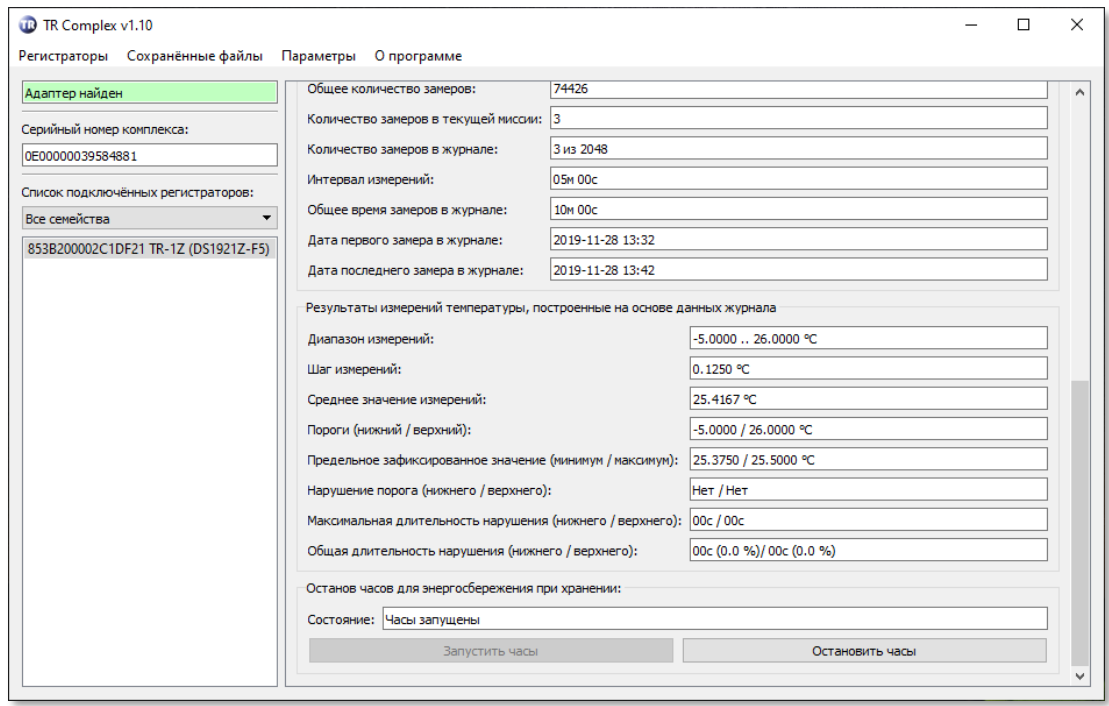

Рисунок 10б – Окно информации о состоянии регистратора (продолжение)

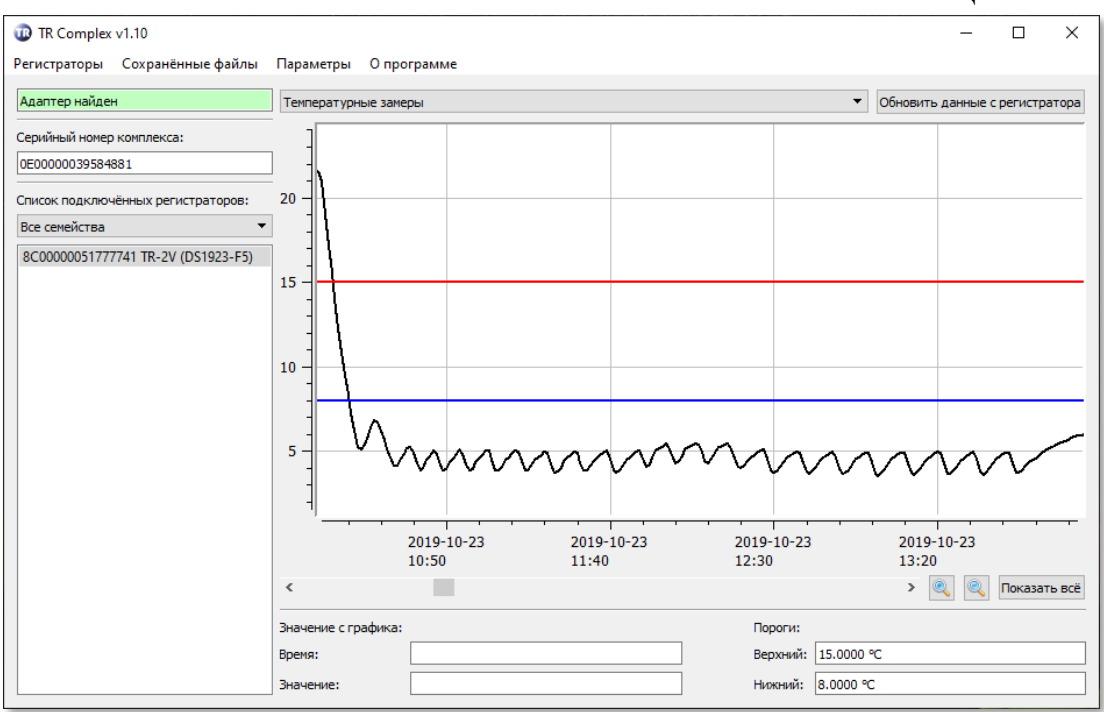

Рисунок 11 – График

### **2.3.2 Сохранение данных**

Для выгрузки данных из памяти регистратора необходимо нажать кнопку «Сохранить» в меню «Регистраторы», выбрать путь и тип файла. Данные можно сохранить в необходимом формате – TRL (бинарный файл), PDF (табличный и графический отчёт в международном формате Portable Document Format), CSV (данные в табличном формате).

### **2.3.3 Программирование регистраторов**

<span id="page-13-0"></span>Для того чтобы регистратор начал выполнять измерения и сохранять результаты во внутренней памяти, следует выполнить запуск миссии (для программирования группы регистраторов см. п. 2.3.3).

Для запуска новой миссии регистратора выберите регистратор из списка подключённых регистраторов и нажмите кнопку «Запуск миссии». Данная кнопка расположена в меню «Регистраторы», в пункте «Главное», в пункте «Информация». Запуск новой миссии регистратора **останавливает выполнение текущей миссии** (если регистратор запущен) и **производит очистку памяти регистратора** (рисунок 12). Очистка памяти произойдёт только после успешного запуска миссии (рисунки 22-23).

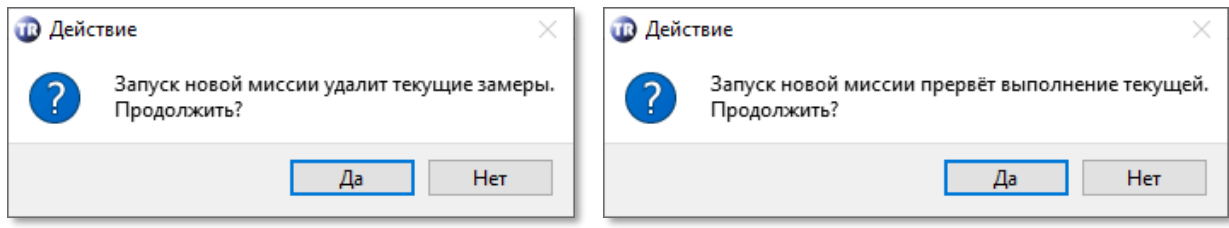

Рисунок 12 – Окно подтверждения запуска новой миссии

Далее пользователю необходимо настроить параметры новой миссии регистратора перед её запуском, для чего последовательно будут предложены окна, показанные на рисунках 13…22. Окно, показанное на рисунке 23, извещает об удачном запуске миссии.

 $\Box$  $\overline{a}$ 

 $\times$ 

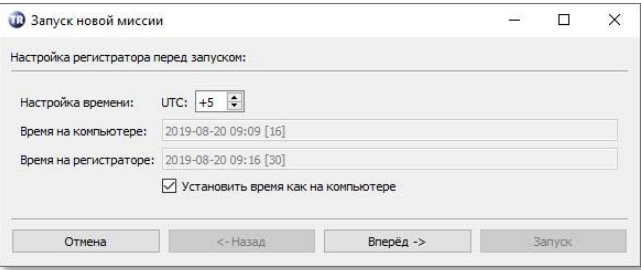

 $\Box$  $\times$ 

Запуск

 $\Box$  $\times$ 

Запуск

 $\overline{ }$ 

**Ф** Запуск новой миссии

 $\equiv$ 

**О Запуск новой миссии** 

Верхний порог:

Отмена

**В** Запуск новой миссии

Комментарий: синий

Отмена

.<br>Настройка регистратора перед запуском

Настройка регистратора перед запуском: Аварийные пороги температуры **Нижний порог:** 

15.0000 °C

25.0000 ℃

 $\leftarrow$ Назад

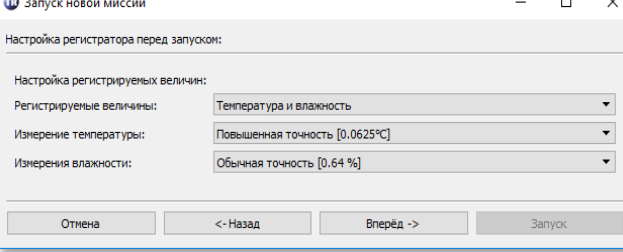

Рисунок 13 – Окно настройки времени Рисунок 14 – Окно настройки регистрируемых величин

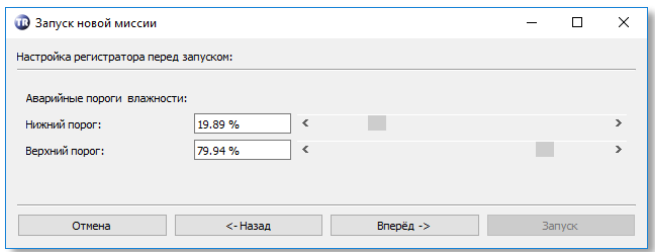

Рисунок 15 – Окно настройки аварийных порогов по Рисунок 16 – Окно настройки аварийных порогов по температуре

 $\overline{\phantom{a}}$ 

 $\vert \cdot \vert$ 

ш ш

 $BnepëA \rightarrow$ 

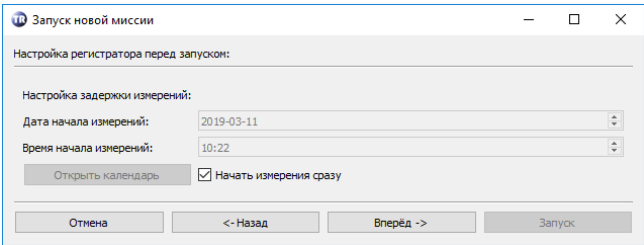

Рисунок 17 – Окно настройки задержки начала измерений

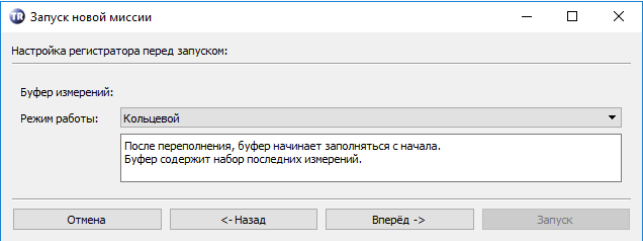

Рисунок 19 – Окно настройки буфера измерений Рисунок 20 – Окно информации по измерению

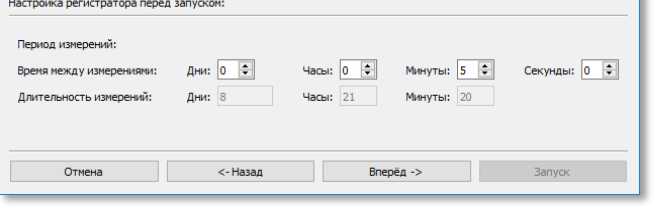

влажности

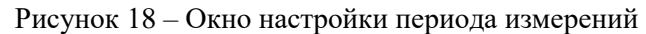

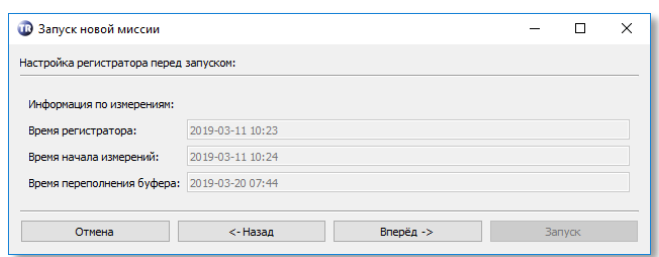

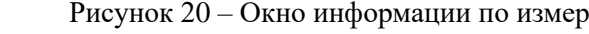

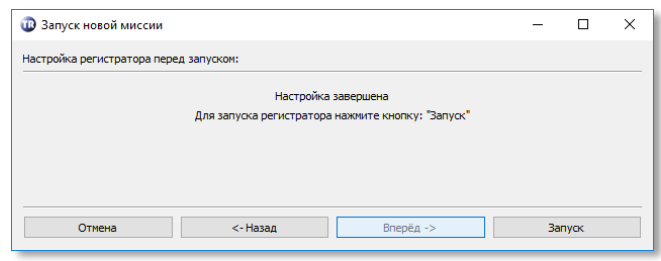

Рисунок 21 – Окно ввода комментария к измерению Рисунок 22 – Окно подтверждения запуска миссии

 $\leftarrow$ Назад

Вперёд ->

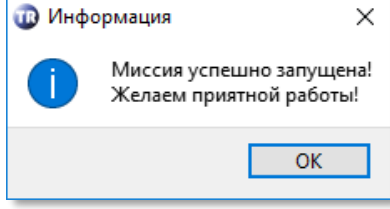

Рисунок 23 – Окно запуска миссии

Для завершения миссии регистратора выберите регистратор из списка подключённых регистраторов и нажмите кнопку «Останов миссии». Данная кнопка расположена в меню «Регистраторы», в пункте «Главное», в пункте «Информация». Прекращение выполнения текущей миссии регистратора происходит только после нажатия кнопки «Да» (рисунок 24).

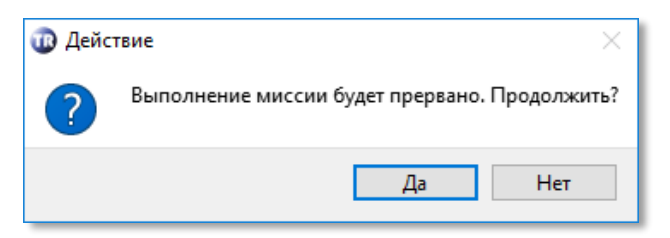

Рисунок 24 – Окно подтверждения прерывания миссии

#### **2.3.4 Автоматическое программирование**

<span id="page-15-0"></span>Функция автоматического программирования регистраторов позволяет произвести сохранение данных, запуск/останов миссии и консервацию группы регистраторов (рисунок 25).

Для перехода в окно автоматической обработки регистраторов необходимо зайти в пункт меню «Регистраторы» и выбрать опцию «Автоматическая обработка».

**ВНИМАНИЕ! Автоматическая обработка производится только с вновь подключёнными регистраторами. Если регистратор был подключён до входа в данную опцию, необходимо отключить его, установить необходимые параметры и подключить вновь.**

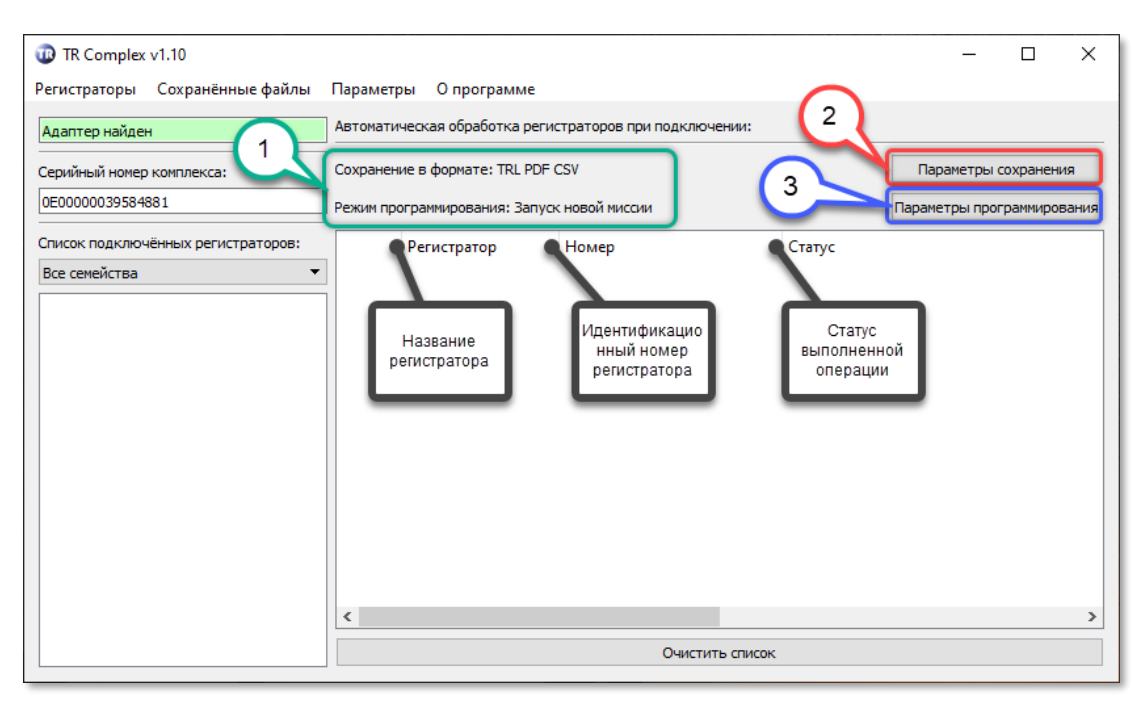

Рисунок 25 – Окно автоматической обработки регистраторов

«1» – установленный в данный момент режим работы с регистраторами;

«2» – настройка параметров автоматического сохранения данных из памяти регистраторов;

«3» – настройка параметров автоматического программирования регистраторов.

**2.3.4.1 Автоматическое сохранение данных** позволяет производить выгрузку данных из памяти каждого подключённого регистратора в форматах TRL (бинарный файл), PDF (таблич-

ный и графический отчёт в формате Portable Document Format), CSV (данные в табличном формате).

Кнопка «Параметры сохранения» открывает окно, где пользователю необходимо выбрать путь (кнопка «Изменить») и тип сохранения данных, затем нажать кнопку «Применить» (рисунок 26). Кнопка «Открыть папку» открывает ту папку, которая указана в строке «Путь».

**Внимание!** Если необходимо **только считать данные**, важно проверить «Параметры программирования» строку «Режим

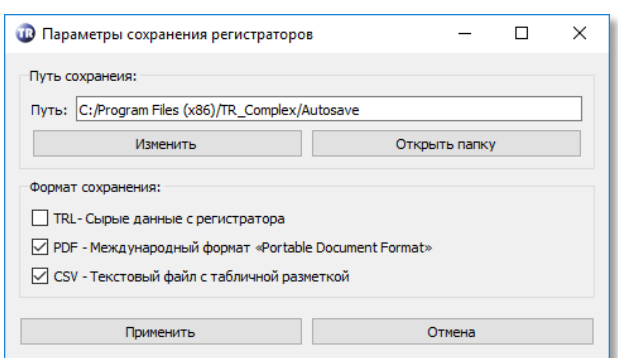

Рисунок 26 – Окно параметров сохранения данных регистраторов

программирования»! Режим программирования должен стоять «Не выбрано»! Данный режим устанавливается автоматически при закрытии программы.

После нажатия кнопки «Применить» и подключения регистратора будет произведено считывание данных и сохранение файлов в указанную папку в выбранных форматах. Если не выбран ни один формат сохранения данных, то при подключении регистратора сохранение не будет произведено.

При успешном считывании и сохранении данных в таблице в окне программы появится строка (одна или несколько в зависимости от количества выбранных форматов) с названием ре-

гистратора, его идентификационным номером и статусом выполненной операции (рисунок 28). Также успешное проведение операции сопровождается соответствующим звуковым сигналом. Если операция считывания данных была прервана, то в графе «Статус» отобразится «Ошибка чтения!» с соответствующим звуковым сигналом.

**2.3.4.2 Автоматическое программирование регистраторов** позволят запускать/останавливать/производить консервацию группы регистраторов.

Кнопка «Параметры программирования» открывает окно настроек параметров программирования регистраторов (рисунок 27).

**Режим программирования «Не выбрано»** устанавливается автоматически при закрытии/запуске программы для исключения случайного запуска/останова миссии подключённых регистраторов.

**Режим программирования «Запуск новой миссии»** позволяет запрограммировать группу регистраторов с одинаковыми параметрами миссии. Установленные параметры миссии сохраняются в программе после ее закрытия.

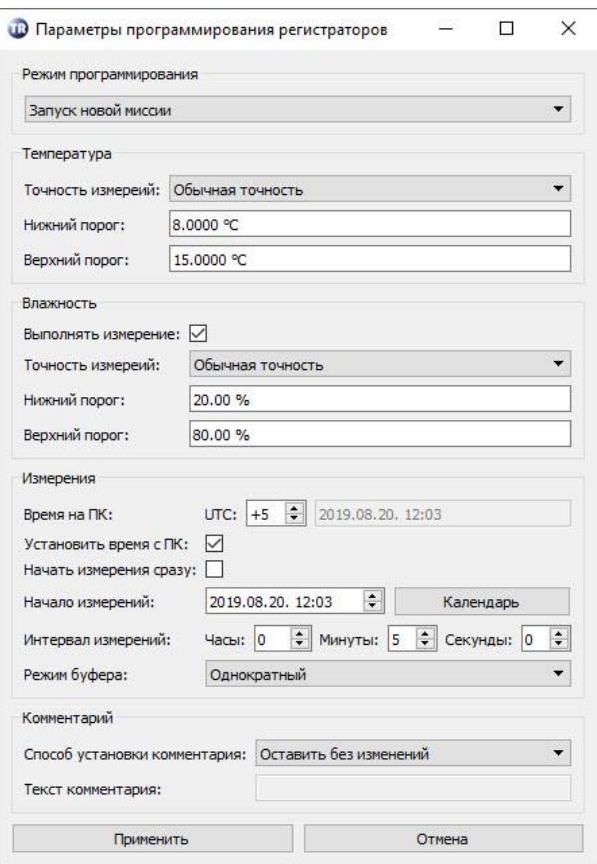

Рисунок 27 – Окно «Параметры программирования регистраторов», параметры запуска новой миссии

Параметры миссии устанавливаются пользователем самостоятельно!

После нажатия кнопки «Применить» необходимо подсоединить к приемному устройству регистратор. Программа автоматически произведет запуск миссии регистратора. Успешное выполнение операции сопровождается соответствующим звуковым сигналом. Название, номер регистратора и статус выполненной операции отобразятся в таблице (рисунок 28).

| <b>D</b> TR Complex v1.10                 |                                                                   |                                        |                  |                                                 |  | п                    | $\times$ |  |
|-------------------------------------------|-------------------------------------------------------------------|----------------------------------------|------------------|-------------------------------------------------|--|----------------------|----------|--|
| Регистраторы<br>Сохранённые файлы         | Параметры                                                         | О программе                            |                  |                                                 |  |                      |          |  |
| Адаптер найден                            | Автоматическая обработка регистраторов при подключении:           |                                        |                  |                                                 |  |                      |          |  |
| Серийный номер комплекса:                 | Сохранение в формате: Не выбрано                                  |                                        |                  |                                                 |  | Параметры сохранения |          |  |
| 0E00000039584881                          | Режим программирования: Консервация<br>Параметры программирования |                                        |                  |                                                 |  |                      |          |  |
| Список подключённых регистраторов:        |                                                                   | Регистратор                            | Номер            | Статус                                          |  |                      |          |  |
| Все семейства<br>$\overline{\phantom{a}}$ | 10                                                                | TR-1Z (DS1921Z-F5)                     | 853B200002C1DF21 | Консервация выполнена                           |  |                      |          |  |
|                                           | 9                                                                 | TR-1Z (DS1921Z-F5)                     | 853B200002C1DF21 | Чтение было отменено                            |  |                      |          |  |
|                                           | 8                                                                 | TR-1Z (DS1921Z-F5)                     | 853B200002C1DF21 | Ошибка чтения!                                  |  |                      |          |  |
|                                           | 7                                                                 | TR-1Z (DS1921Z-F5)                     | 853B200002C1DF21 | Ошибка записи на регистратор<br>Миссия запущена |  |                      |          |  |
|                                           | 6                                                                 | TR-2V (DS1923-F5)                      | 8C00000051777741 |                                                 |  |                      |          |  |
|                                           | 5                                                                 | TR-2V (DS1923-F5)                      | ED000000517A3C41 | Миссия запущена                                 |  |                      |          |  |
|                                           | 4                                                                 | TR-1Z (DS1921Z-F5)<br>853B200002C1DF21 |                  | Миссия запущена                                 |  |                      |          |  |
|                                           | в                                                                 | TR-2V (DS1923-F5)                      | 8C00000051777741 | Миссия остановлена<br>Миссия остановлена        |  |                      |          |  |
|                                           | 2                                                                 | TR-2V (DS1923-F5)                      | ED000000517A3C41 |                                                 |  |                      |          |  |
|                                           |                                                                   | TR-1Z (DS1921Z-F5)                     | 853B200002C1DF21 | Миссия остановлена                              |  |                      |          |  |
|                                           |                                                                   |                                        |                  |                                                 |  |                      |          |  |
|                                           |                                                                   |                                        |                  |                                                 |  |                      |          |  |
|                                           |                                                                   |                                        |                  |                                                 |  |                      |          |  |
|                                           | Очистить список                                                   |                                        |                  |                                                 |  |                      |          |  |

Рисунок 28 – Окно автоматической обработки регистраторов

При успешном программировании в колонке «Статус» отобразится «Миссия запущена». При ошибке программирования – «Ошибка записи на регистратор». Данная ошибка может возникнуть если во время запуска миссии регистратор был отсоединен от приемного устройства. Для запуска миссии необходимо вновь подключить регистратор к приемному устройству и дождаться появления его в таблице со статусом «Миссия запущена».

«Ошибка чтения!» возникает в случае, если запуску миссии предшествует сохранение данных из памяти регистратора (если в «Параметры сохранения» выбран какой-либо формат сохранения данных) и регистратор был отсоединён в процессе считывания данных. Для повторного считывания данных и работы с миссией регистратора его необходимо вновь подключить к приёмному устройству.

**Режим программирования «Останов миссии»** позволяет остановить текущую миссию регистратора. В окне «Параметры программирования регистраторов» необходимо выбрать режим программирования «Останов миссии», нажать кнопку «Применить», затем подключить регистратор к приемному устройству. При успешном проведении операции в таблице отобразится строка с номером регистратора и статусом «Миссия остановлена».

**Режим программирования «Консервация»** позволяет остановить часы регистратора для энергосбережения при хранении. В окне «Параметры программирования регистраторов» необходимо выбрать режим программирования «Консервация», нажать кнопку «Применить», затем подключить регистратор к приемному устройству. При успешном проведении операции в таблице отобразится строка с номером регистратора и статусом «Консервация выполнена». Также остановить часы регистратора можно нажатием кнопки «Остановить часы» в окне информации о регистраторе.

*Внимание! Кнопка «Запустить часы» запускает внутренние часы регистратора без синхронизации с текущим временем на ПК. Для синхронизации времени необходимо произвести за-* *пуск миссии регистратора и поставить «галочку» параметра «Установить время как на компьютере» (для программирования одного регистратора) или «Установить время с ПК» (для автоматического программирования).*

### **2.3.5 Работа с сохранёнными файлами**

<span id="page-18-0"></span>Для работы с сохраненными ранее файлами формата TRL необходимо зайти в пункт меню «Сохранённые файлы», выбрать подменю «Открыть файл», найти необходимый файл формата TRL и нажать кнопку «Открыть» (или выбрать подменю «Информация» и нажать кнопку «Открыть файл»). В рабочем окне программы появится полная информация о регистраторе (рисунок 29).

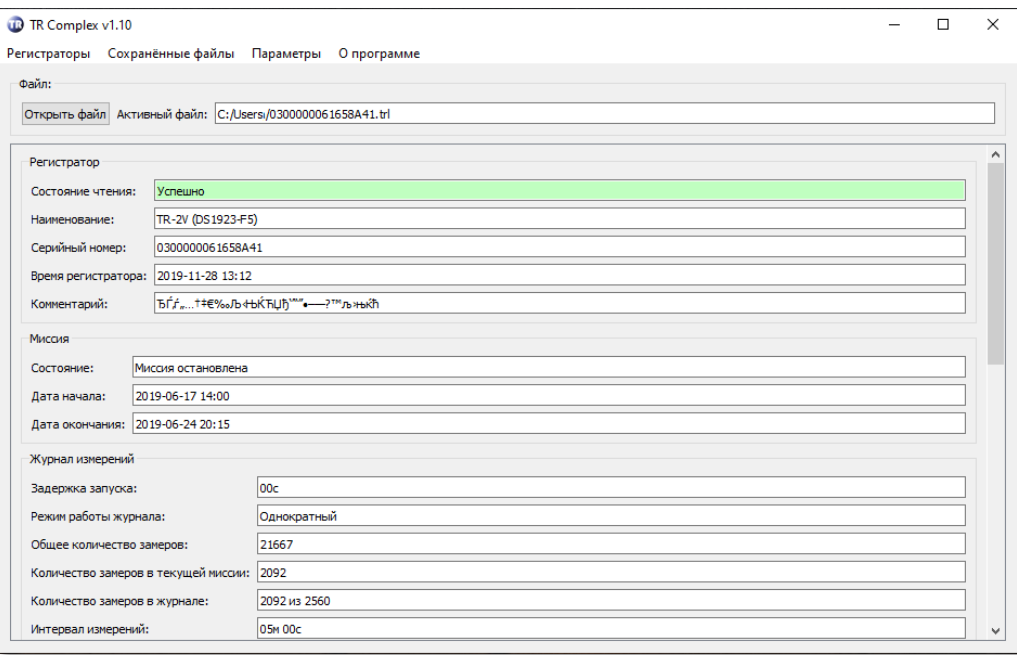

Рисунок 29 – Сохранённые файлы. Информация о регистраторе

Подменю «График» позволяет отобразить данные TRL-файла в графическом виде (рисунок 30).

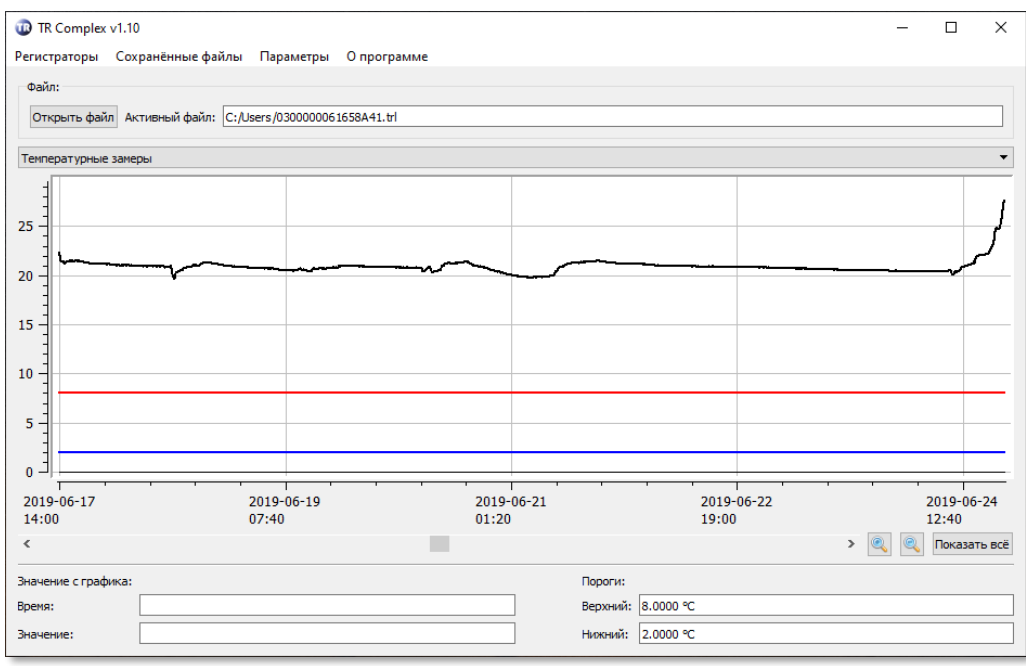

Рисунок 30 – Сохранённые файлы. График

Подменю «Экспорт текущего» позволяет преобразовать выбранный TRL-файл в формат PDF (табличный и графический отчёт) или CSV (данные в табличном формате).

### СЦТР.467569.002 РЭ

Подменю «Проверка подлинности» позволяет проверить TRL-файлы на их подлинность и отсутствие посторонних вмешательств. Если TRL-файл является оригиналом, считанным из памяти регистратора, то в колонке «Подпись» отобразится надпись: «Подпись подтверждена» (рисунок 31). Если проверяемый файл является файлом другого формата или выбранный TRL-файл был повреждён/претерпел стороннее вмешательство, в колонке «Подпись» отобразится надпись: «Подпись недействительна».

|             | TR Complex v1.10<br>Регистраторы Сохранённые файлы Параметры Опрограмме | $\times$<br>П                                                              |
|-------------|-------------------------------------------------------------------------|----------------------------------------------------------------------------|
|             | Проверить файл                                                          | Проверить файлы в папке                                                    |
| 1<br>2      | Файл<br>0300000061658A41.csv<br>0300000061658A41.pdf                    | Подпись<br>Подпись недействительна<br>Подпись недействительна              |
| 3<br>4<br>5 | 0300000061658A41.trl<br>1.pdf<br>27.11.png                              | Подпись подтверждена<br>Подпись недействительна<br>Подпись недействительна |
| 6<br>7<br>8 | 29.11.png<br>853B200002C1DF21.pdf<br>853B200002C1DF21.trl               | Подпись недействительна<br>Подпись недействительна<br>Подпись подтверждена |
| 9<br>10     | 8C00000051777741.pdf<br>8C00000051777741.trl                            | Подпись недействительна<br>Подпись подтверждена                            |
| 11          | ED000000517A3C41.trl                                                    | Подпись подтверждена                                                       |

Рисунок 31 – Сохранённые фалы. Проверка подлинности

### **2.3.6 Пункт меню «Параметры»**

<span id="page-19-0"></span>Пункт меню «Параметры позволяет пользователю настроить формат отображения параметров измерений.

Данный пункт меню позволяет выбрать единицы измерения температуры, относительной влажности, выбрать разряд дробной части отображения данных, настроить добавление комментария к имени файла при автоматическом сохранении данных, включить парольный доступ при программировании регистраторов (подробнее в п. 2.3.6), а также настроить язык и цвет графика для PDF-отчёта.

#### <span id="page-19-1"></span>**2.3.7 Парольная защита**

Регистраторы, поддерживающие функцию парольной защиты:

- TR-2L (DS1922L-F5);
- $-TR-2T (DS1922T-F5);$
- $-$  TR-2E (DS1922E-F5);
- $-$  TR-2V (DS1923-F5);
- TR-5L (DS1925L-F5).

Данные регистраторы имеют двухуровневую систему паролей: пароль на редактирование и пароль на чтение. Пароль на редактирование может быть использован как пароль для чтения регистратора.

Включение (и отключение) функции парольного доступа выполняется через меню: «Параметры» → «Парольный доступ» → «Включить парольный доступ». После включения данной функции появится окно для ввода пароля, который будет использоваться для работы с вновь подключёнными регистраторами. Окно ввода пароля можно вызвать через подпункт «Ввести пароль». Кнопка «Применить» подтверждает ввод. Данный пароль используется только для доступа к чтению и редактированию параметров регистратора. В случае закрытия программы, выключения функции парольного доступа или подтверждения ввода пустого пароля – текущий введенный пароль в окно ввода пароля удаляется.

### *ВНИМАНИЕ! Утерянный пароль восстановлению не подлежит!*

Если функция программы по работе с паролями включена, то при запуске миссии будет показано специальное окно для установки новых паролей на выбранный регистратор (если регистратор поддерживает парольную защиту). Кнопка «Отмена» закрывает окно без изменения пароля (для работы с регистратором программа будет использовать предыдущий введённый пароль).

### **2.3.7.1 Установка паролей на регистратор**

Для установки пароля на регистратор необходимо выполнить следующие действия:

1) убедиться, что регистратор поддерживает парольную защиту;

2) включить функцию программы по работе с паролями (если на регистраторе ещё не установлен пароль, то вводить пароль в появившемся окне не обязательно);

3) настроить параметры новой миссии;

4) среди настроек появится окно установки пароля на редактирование (рисунок 32), в котором необходимо установить пароль и нажать «Вперёд»;

5) в появившемся окне установки пароля на чтение установить пароль на чтение (рисунок если это необходимо;

6) завершить настройку и выполнить подтверждение запуска миссии.

После подтверждения запуска миссии регистратор будет защищён паролями, которые требуются для дальнейшей работы с ним. В окне информации о регистраторе после строки комментария появится строка «Парольная защита», в которой указаны области парольной защиты (редактирование и/или чтение).

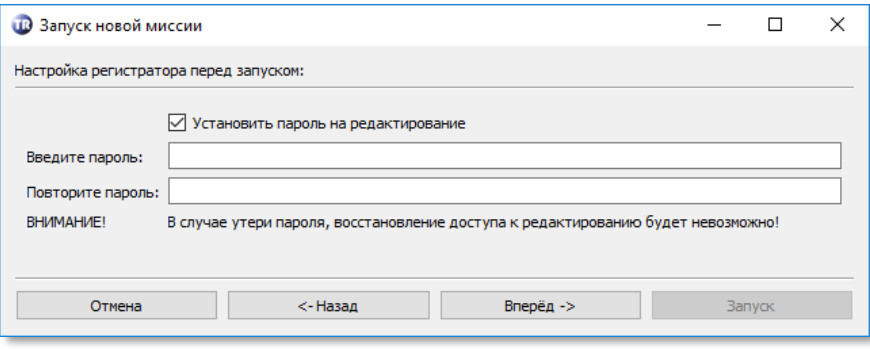

Рисунок 32 – Установка пароля на редактирование

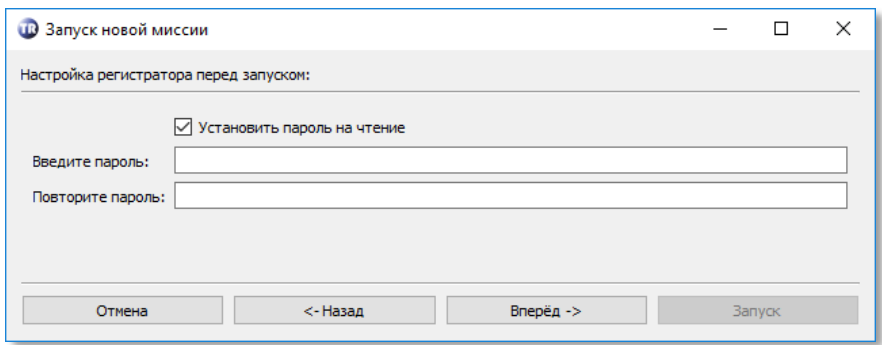

Рисунок 33 – Установка пароля на чтение

#### **2.3.7.2 Удаление паролей с регистратора**

Для удаления паролей необходимо повторить действия, описанные в п. 2.3.6.1, но не устанавливать пароль на редактирование. После запуска миссии пароль на регистратор не будет установлен.

#### **2.3.7.3 Чтение регистратора с паролем**

Если на регистратор установлен пароль на чтение, для считывания данных регистратора необходимо выполнить следующие действия:

1) включить парольный доступ в меню программы: «Параметры» → «Парольный доступ» → «Включить парольный доступ»;

2) в открывшемся окне, ввести пароль и нажать кнопку «Применить»;

3) выбрать регистратор в списке подключённых регистраторов.

Если пароль введён верно, начнётся операция чтения.

### **2.3.7.4 Редактирование параметров регистратора с паролем**

Если на регистратор установлен пароль на редактирование, для внесения изменений необходимо выполнить следующие действия:

1) включить парольный доступ в меню программы: «Параметры» → «Парольный доступ» → «Включить парольный доступ»;

2) в открывшемся окне ввести пароль и нажать кнопку «Применить»;

Если пароль введён верно, появится возможность изменения параметров регистратора.

### <span id="page-21-0"></span>**3 ТЕХНИЧЕСКОЕ ОБСЛУЖИВАНИЕ КОМПЛЕКСОВ РЕГИСТРАТОРОВ СЕРИИ TR**

Техническое обслуживание комплексов заключается в периодическом осмотре составных частей комплексов с целью выявления механических повреждений.

Консервация комплексов заключается в остановке миссии и часов на всех регистраторах, входящих в состав комплексов и упаковывании всех составных частей в заводскую упаковку.

Выполнение технического обслуживания комплексов не требует соблюдения особых мер безопасности.

Проверка работоспособности комплексов выполняется в соответствии с п.2.2 настоящего Руководства.

### **4 ТЕКУЩИЙ РЕМОНТ КОМПЛЕКСОВ РЕГИСТРАТОРОВ СЕРИИ TR**

<span id="page-21-1"></span>Составные части комплексов не подлежат ремонту и в случае выхода из строя должны заменяться новыми.

#### **5 ХРАНЕНИЕ КОМПЛЕКСОВ РЕГИСТРАТОРОВ СЕРИИ TR**

<span id="page-21-2"></span>Комплексы должны храниться в чистых сухих помещениях с температурой окружающей среды от минус 40 °С до плюс 50 °С и относительной влажностью не более 95 % при температуре плюс 35 °С и в условиях отсутствии в воздухе агрессивных паров и газов, способных вызвать коррозию или иные повреждения. Условия хранения в части воздействия климатических факторов должны соответствовать условиям хранения 1 по ГОСТ 15150.

#### **6 ТРАНСПОРТИРОВАНИЕ КОМПЛЕКСОВ РЕГИСТРАТОРОВ СЕРИИ TR**

<span id="page-21-3"></span>Транспортирование комплексов допускается производить всеми видами транспортных средств при температуре окружающей среды от минус 40 °С до плюс 50 °С и относительной влажностью не более 95 % при температуре плюс 35 °С, в соответствии с ГОСТ Р 52931 и правилами перевозки грузов, действующими для транспорта данного вида. При транспортировании должна быть предусмотрена защита от попадания атмосферных осадков и пыли.

Транспортирование комплексов морским видом транспорта должно производиться в соответствии с «Правилами безопасности морской перевозки генеральных грузов».

После транспортирования в условиях отрицательных температур изделия в упакованном виде должны быть выдержаны при температуре плюс  $25 (\pm 10)$  °С и атмосферном давлении 84,0-106,7 кПа в течение 2 часов.

### **7 УТИЛИЗАЦИЯ КОМПЛЕКСОВ РЕГИСТРАТОРОВ СЕРИИ TR**

<span id="page-22-0"></span>Утилизация (переплавка, захоронение, перепродажа) производится в порядке, установленном Законами РФ от 22 августа 2004 г. № 122 Ф3 "Об охране атмосферного воздуха", от 10 января 2003 г. № 15-ФЗ "Об отходах производства и потребления", а также другими российскими и региональными нормами, актами, правилами, распоряжениями и пр., принятыми во исполнение указанных законов.